*"Graphic excellence is that which gives to the viewer the greatest number of ideas in the shortest time with the least ink in the smallest spaces."* 

*E.R. Tuft* 

Asa cum s-a discutat în prima prelegere a cursului, elementele de grafică au ca scop prezentarea, explicitarea sau sublinierea unor informatii tehnice. Aceste informatii pot fi prezentate într-un text sau pot fi folosite în cadrul unei prezentări. Valoarea elementelor de grafică – desene, imagini, grafice sau scheme – este dată de contextul în care acestea sunt introduse şi de utilitatea lor în prezentarea informaţiilor. Din acest motiv, elementele de grafică se stabilesc înainte de redactarea textului, astfel încât să îl completeze şi să îi crească nivelul, fără însă a-l îngreuna cu repetări inutile sau a-l complica prin elemente de grafică incomplete, sau cu prea multă informaţie. Un text tehnic se redactează pentru persoane, în general de specialitate, care nu pot şti modul de gândire şi intenţiile autorului. Un element grafic trebuie să fie **clar, corect şi potrivit cu informaţia prezentată**, altfel utilitatea sa este micșorată.

Elementele de grafică se folosesc într-un text în mai multe scopuri şi anume:

- **Imaginile** se folosesc pentru a documenta o activitate, o metodă de testare sau analiză, pentru a evidenţia comportarea unui produs, pentru a prezenta aspectul general sau al unor elemente de produs sau o tehnologie.
- **Desenele** prezintă structura unui produs, elementele componente, cotele acestuia, fiind folosite în proiectare; sunt baza cărţilor tehnice ale utilajelor din dotare; se mai

utilizează la realizarea schiţelor industriale, cum ar fi amplasarea maşinilor într-o sectie;

- **Graficele** sunt cel mai bun mijloc de interpretare grafică a datelor (experimentale); se folosesc pentru a compara date, pentru a arăta o dependenţă a unei mărimi de una sau mai multe mărimi, de a preciza o tendinţă de evoluţie, pentru a preciza proporția unei mărimi componente în total;
- **Schemele, charturile, diagramele** sunt extrem de folositoare pentru prezentarea etapizată a unor activităţi (cum ar fi un flux tehnologic), pentru planificarea activităţilor unei companii pe un anumit termen; permit evidenţierea zonelor critice şi a problemelor cauzate de suprapunere şi de supraîncărcare; charturile organizaţionale sunt utilizate pentru structura unei organizaţii; pot prezenta succint clasificări, relaţii de ierarhizare sau de legătură între anumite elemente.

Pentru ca introducerea unui element de grafică să adauge valoare textului, trebuie avute în vedere anumite reguli.

Ca şi în cazul redactării textului propriu-zis, elementele de grafică necesită o **etapă de pregătire**. Înainte de orice, trebuie clarificate ce tip de lucrare este, care este tema şi scopul acestei lucrări, precum şi cui este adresată lucrarea. Etapa premergătoare este etapa de organizare, de ordonare a ideilor într-o schiţă care ulterior poate fi corectată. Funcție de structura (cuprinsul) lucrării se va stabili ce elemente de grafică sunt potrivite şi unde vor fi folosite în cadrul textului, în ce scop vor fi introduse. Decizia privitoare la elementele de grafică introduse în lucrare trebuie cântărită cu atenţie. Ea presupune că "firul roşu călăuzitor" al lucrării este bine definit şi că autorul cunoaşte în profunzime problema abordată. O astfel de structură nu este bătută în cuie, putând suferi modificări chiar pe durata realizării lucrării. Dar lipsa unei liste iniţiale de elemente considerate afectează randamentul, însemnând timp şi energie suplimentare, precum şi riscul de a nu surprinde esenţialul. Totodată, trebuie avut în vedere că elementele de grafică nu pot înlocui textul, iar o alegere nepotrivită a tipului sau conţinutului elementelor grafice afectează textul şi crează confuzie.

Din acest motiv este util ca activităţile experimentale sau de natură practică, care se desfăşoară înainte de a scrie lucrarea, să fie documentate cu imagini (fotografii, desene,

print screen-uri, etc), care ulterior să fie introduse într-o bază de astfel de date, devenind disponibile pentru utilizări ulterioare. Nu întotdeauna este posibilă recrearea condiţiilor experimentale, de aceea activitatea trebuie documentată în imagini în mod riguros şi amănunţit. Asta însă nu înseamnă că toate imaginile obţinute vor fi incluse în text.

De exemplu, dacă se realizează o testare la întindere a unui material textil, folosind o maşină de încercat Tinius Olsen, este necesară crearea unei biblioteci de fotografii ale aparatului, inclusiv a mostrelor înainte şi după testare. Dacă materialele se comportă diferit, acest lucru trebuie surprins în imagini. Totodată este recomandabil să se realizeze print screen-uri ale calculatorului pe durata testării, care să exemplifice modul de lucru (presetarea testului, desfăşurarea acestuia). Deşi calculatorul unei maşini de testat oferă graficele rezultate în urma fiecărui test, este de asemenea recomandabil ca datele experimentale să fie preluate în format electronic şi prelucrate, inclusiv grafic, ulterior.

Având definite tipul și numărul de elemente grafice, precum și conținutul acestora, se trece la **etapa de realizare şi prelucrare** a acestora. Este bine să se lucreze cu schiţe prealabile (desene schematice realizate manual, care să cuprindă ce trebuie să conţină elementul dorit).

Dacă se vor introduce **fotografii** sau **imagini** downloadate de pe Internet sau copiate din literatura de referinţă, se foloseşte un editor de imagine (precum Paint, ACD Editor sau Adobe PhotoShop) pentru a le prelucra – a le curăţa, a prelua doar zona de interes, pentru a modifica caracteristicile imaginii (luminozitate, culoare, etc).

**Desenele** se realizează în AutoCAD (în cazul desenelor tehnice) sau un alt program de desenare, cum ar fi CORELDraw, dacă desenele au o componentă artistică mai pronunţată. Pentru utilizarea mai rapidă în text, se recomandă salvarea desenelor ca imagini, de preferinţă bmp.

**Graficele** se obtin ca urmare a prelucrării experimentale a datelor, prelucrare care se poate face în Excel sau orice alt program specializat. Este recomandabil să se încerce mai multe variante de grafice, pentru a putea determina care este cel mai potrivit informaţiei din text.

**Schemele** pot fi realizate în editorul de text sau folosind programe specializate precum RFFlow. Schemele sunt extrem de importante în economia unui text, deoarece concentrează informaţie într-o manieră expresivă. De aceea trebuie gândite cu mare atenţie, eventual în mai multe variante. Totodată, informaţia din charturi, scheme trebuie sistematizată, evitându-se excesul de informaţie sau lipsa acesteia.

Ultima etapă este cea de **introducere a elementelor de grafică în text**. Acest lucru se face conform unor reguli bine definite. Orice element de grafică folosit are un titlu, este numerotat şi are o denumire. În general titlul folosit este **figură**, dar se pot utiliza şi **imagine**, **foto**, **desen**. După titlu se introduce numărul figurii respective. Numerotarea figurilor se poate face pe capitole sau pe întreaga lucrare. Totodată, numerotarea este succesivă. Denumirea elementului trebuie să fie scurtă, clară şi la obiect. Ea cuprinde practic cuvintele cheie privitoare la informaţia transmisă de elementul grafic.

Orice element grafic este menţionat în text, în paragraful care tratează problema respectivă. Se pot folosi formulări de tipul "așa cum este prezentat în figura ...", "Figura ... exemplifică/prezintă/ilustrează", "conform figurii ..." sau "(vezi figura ...)". În mod normal elementul grafic este introdus imediat după paragraful în care este se face trimitere la el. Dacă însă dispunerea textului în pagină nu o permite (cel mai adesea paragraful este la terminarea paginii, iar spaţiul rămas liber este insuficient pentru figură), elementul grafic se poate introduce ulterior, dar nu foarte departe de paragraf. Uneori, se pot aduna mai multe elemente grafice de aceeaşi natură pe o singură pagină, care este introdusă în text fie la terminarea subcapitolului, fie în partea în care se face referință la elementele respective.

Un aspect deosebit de important în folosirea imaginilor preluate este cel etic. Pentru orice imagine care nu aparţine autorului trebuie menţionată sursa. Acest lucru presupune o referință bibliografică menționată în text sau în denumirea imaginii inserate. Menţionarea se face prin numărul pe care îl are referinţa în bibliografie, pusă în paranteze pătrate. De exemplu, imaginea de mai jos, reprezentând un colector de gaze arse (ţeava saxofon) a fost preluată prin scanare dintr-o carte, inclusă în bibliografie la

poziţia 105. Inserarea sursei se exemplifică în ambele situaţii – în text şi în denumirea imaginii. Mentionarea în text se face în cadrul referirii la figura respectivă.

"*Ponderea semnificativă în construcţia unui automobil aparţine materialelor compozite produse prin injecţia unei răşini termoplaste într-o pătură de fibre de sticlă. Cel mai cunoscut exemplu este colectorul de gaze arse cuplat la blocul motorului (ţeava saxofon), realizat fibre de sticlă tip E şi răşină poliamidică. Figura ... [105] prezintă un astfel de colector produs din materiale compozite*."

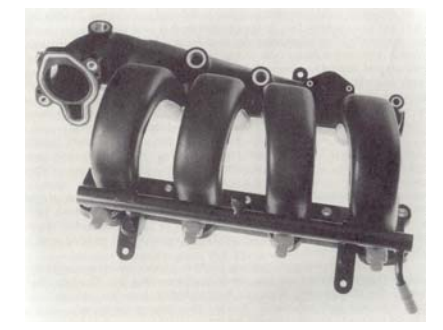

*Figura ... Colector de gaze arse pentru blocul motor produs din material compozit [105]*

Calitatea prezentării grafice a informațiilor este afectată de:

- 1. Lipsa pregătirii informaţiile, inclusiv cele de natură grafică trebuie cunoscute în profunzime. Acest lucru presupune muncă individuală, studiul literaturi de specialitate, discuții cu colegii, superiorii, etc. O pregătire insuficientă sau superficială duce la o comunicare a informaţiei defectuoasă. Elementele grafice pot fi prost alese sau pot cuprinde prea puţine date, nefiind reprezentative.
- 2. Slaba organizare proasta organizare a unei lucrări înseamnă pe de o parte lipsă de informații și pe de altă parte informații dezorganizate – salvate în fișiere răspândite peste tot, cu denumiri neclare. Ea se manifestă în pierdere de timp, repetarea creării elementelor grafice, consum de energie mărit, prelungirea inutilă a realizării lucrării, care poate să însemne depăşirea termenului de predare.
- 3. Conţinut nepotrivit fie că elementele grafice nu se potrivesc în totalitate cu informaţiile prezentate în text, fie sunt gândite prost. Acest lucru înseamnă că elementele grafice includ prea multe informaţii, sunt redundante sau se repetă inutil. Există şi posibilitatea ca informaţiile să fie insuficiente şi incomplete.
- 4. Structură deficitară elementele grafice sunt greu de descifrat, cu prea multe sau prea puține explicații, cu legende sau denumiri greșite sau incomplete, fără a avea o legătură cu textul
- 5. Erori neimportante atenţia cititorului este distrasă de micile inconsistenţe şi erori titluri greşite, prezentare inconsistentă, numerotare greşită, etc. Se pierde astfel din importanţa reală a textului.

## **Inserarea şi editarea elementelor de grafică în texte**

Există mai multe moduri de a introduce un element de grafică într-un text şi anume:

- Crearea elementului grafic direct în cadrul textului, folosind posibităţile specifice oferite de editorul de texte – bara de desenare Drawing din Word pentru desene sau scheme,
- Crearea elementului grafic prin deschiderea din editorul de text a unei aplicaţii specifice – AutoCAD pentru desene, Bitmap pentru desene în Bitmap, MS Excel Chart pentru grafice, MS Organizational Charts şi RFFlow pentru charturi şi diagrame
- Inserarea unei imagini dintr-un fişier acest mod de lucru este simplu şi eficient, permiţând accesul la imagini definite anterior, inclusiv desene. Inserarea imaginilor în text se face prin meniul Insert  $\rightarrow$  Picture  $\rightarrow$  From File, așa cum se ilustrează în figura
	- 8.1. Comanda deschide browser-ul pentru identificarea imaginii dorite (figura 8.2).

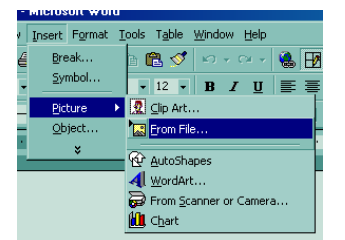

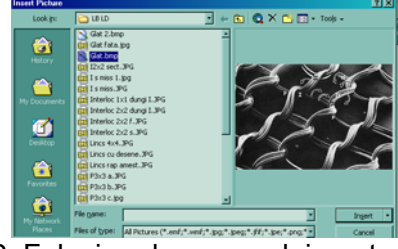

Figura 8.1. Inserarea imaginilor dintr-un fişier

Figura 8.2. Folosirea browser-ului pentru inserarea imaginii

Copierea elementului de grafică dintr-un alt document (Word, Excel, Power Point)

Elementele grafice pot fi inserate în text în două moduri: in line şi floating. Un obiect **in line** este un obiect inserat în acelaşi layer (strat) ca şi textul şi care se dispune în punctul definit de cursor pentru inserare. Schimbarea poziţiei sale se face similar textului. Un obiect **floating** este un obiect inserat într-un alt layer decât textul, numit layer de desenare, astfel încât obiectul poate fi poziţionat cu precizie oriunde în pagină, înaintea sau în spatele textului.

Un mod de a insera obiectele de tip imagini în text, care asigură stabilitatea imaginii şi permite o organizare bună a textului este de a insera imaginea/imaginile într-un tabel, ale cărui linii sunt anulate, astfel încât să nu apară la tipărirea documentului. În această manieră, imaginile pot fi dispuse conform dorinței, mai ales când se dorește inserarea mai multor imagini într-un rând. Dacă nu se foloseşte inserarea în tabel, imaginile trebuie grupate, în caz contrar poziţia lor relativă se poate modifica.

Indiferent de modul în care elementul grafic este introdus în text, el poate fi prelucrat din punct de vedere al aspectului, conţinutului şi al proprietăţilor. O imagine sau un obiect inserat sau creat în document poate fi prelucrat folosind bara Picture sau meniul cascadă Picture, prezentate în figura 8.3, respectiv figura 8.4.

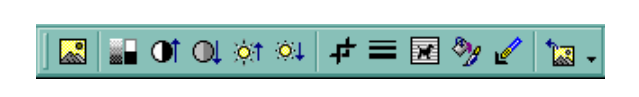

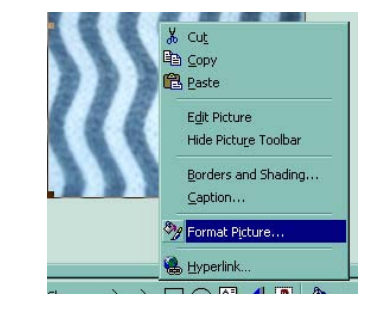

Figura 8.3. Bara Picture Figura 8.4. Meniul cascadă Picture

**Bara Picture** poate fi activată din meniul **View → ToolBars → Picture** sau, dacă nu a fost activată, devine activă în pagina de lucru atunci când se selectează o imagine. Bara Picture conține mai multe butoane, a căror semnificație și posibilități de setare sunt prezentate în figura 8.5.

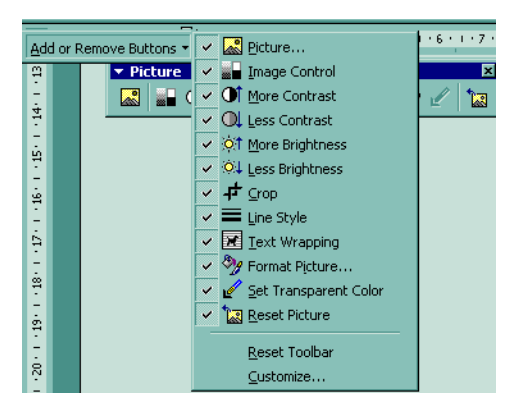

 $\overline{\phantom{a}}$  Picture 团 ≠ ≡ ⊠ % ∉ R. **TO DEAL OF** 13 ← Automatic Grayscale Black & White Watermark

Figura 8.5. Structura barei Picture Figura 8.6. Posibilitățile oferite de Image Control

Folosind bara Picture se poate:

- insera o nouă imagine (Picture),
- controla aspectul imaginii selectate (Image Control figura 8.6), modificându-se aspectul de la aspectul normal la aspect în scară de gri, alb-negru sau aspect şters (watermark)
- modifica contrastul şi luminozitatea (Contrast şi Brightness)
- selecta o zonă din imagine (Crop) pentru aceasta se selectează imaginea şi apoi se activează butonul Crop; cursorul capătă forma butonului Crop, iar selectarea zonei se face din semnele de margine ale imaginii; astfel, selectarea unei zone este de fapt micşorarea marginilor şi eliminarea imaginii din exteriorul noilor margini
- adăuga sau modifica linii de margine (Line Style) această opţiune este valabilă numai dacă imaginea este flotantă, adică definită în alt layer decât cel al textului
- modifica dispunerea textului în raport cu imaginea (Text wrapping) posibilitățile de dispunere a textului în raport cu imaginea se vor discuta pe larg ulterior
- formata imaginea (Format Picture) formatarea unei imagini va fi prezentată detaliat ulterior

Meniul cascadă Picture (figura 8.4) permite: ştergerea sau copierea imaginii, editarea acesteia (Edit Picture), adăugarea unei linii de margine sau a unor efecte tip umbră (Borders and Shading), adăugarea automată a titlului imaginii (Caption) şi formatarea imaginii (Format Picture). Editarea imaginii presupune deschiderea unei noi ferestre şi se referă la redefinirea dimensiunile acesteia (Reset Picture Boundry), fără însă a-i modifica și suprafața sa inițială.

## **Posibilităţile de formatare a unei imagini**

Formatarea unui obiect presupune modificarea caracteristicilor de prezentare a acestuia. Fereastra de dialog Format Picture, prezentată în figura 8.7 permite modificarea caracteristicilor obiectului şi anume:

- liniile şi culorile folosite (Colors and Lines) editarea liniilor (culoare, tip, grosime) este posibilă numai când obiectul este inserat într-un layer diferit de al textului (vezi posibilitățile de inserare definite prin Layout). Alegerea unei culori va evidenția liniile de margine ale imaginii. Dacă imaginea este inserată în acelaşi layer, rămâne activă opţiunea privind culoarea de fundal (Fill).
- proporțiile unei imagini (Size)
- dispunerii imaginii în pagină (Layout)
- proprietăţilor imaginii, cum ar fi culoarea, luminozitatea şi contrastul (Picture)

Fereastra pentru proporţiile imaginii Size, ilustrată în figura 8.8, se foloseşte pentru a modifica valoarea înălţimii şi lăţimii imaginii şi pentru a o roti (Size and rotate), precum şi a scării cu care este inserată imaginea în text (Scale). Scara imaginii se poate poate bloca (Lock aspect ratio), astfel încât imaginea să-şi păstreze proporţia, indiferent de modificarea dimensiunilor.

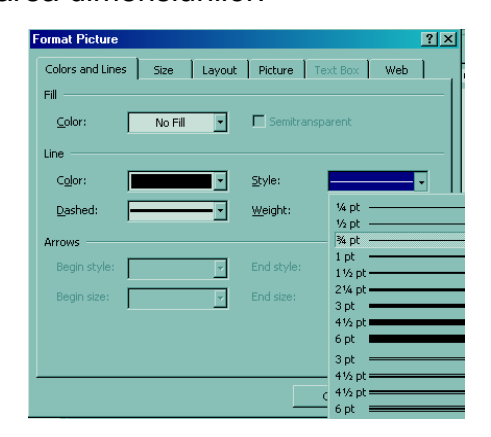

| <b>Format Picture</b> |                                            |        |                                          | 7x     |
|-----------------------|--------------------------------------------|--------|------------------------------------------|--------|
| Colors and Lines      |                                            |        | Size   Layout   Picture   Text Box   Web |        |
| Size and rotate       |                                            |        |                                          |        |
| Height:               | 5.53 cm<br>H                               | Width: | 8.77 cm 블                                |        |
| Rotation:             | 0°                                         |        |                                          |        |
| Scale                 |                                            |        |                                          |        |
| Height:               | 55 %                                       | Width: | 55 %<br>H                                |        |
| Ⅳ Lock aspect ratio   | $\nabla$ Relative to original picture size |        |                                          |        |
| Original size         |                                            |        |                                          |        |
| Height:               | 10 <sub>cm</sub>                           | Width: | 15.88 cm                                 |        |
|                       |                                            |        |                                          | Reset  |
|                       |                                            |        | OK                                       | Cancel |

Figura 8.7. Fereastra Format Picture, opţiunea Colors

Figura 8.8. Fereastra Size<br>and Lines

## **Adăugarea unui chenar imaginilor inserate în text**

Imaginile inserate într-un text pot avea un chenar care să sublinieze imaginea. Chenarul se introduce functie de modul în care s-a inserat imaginea – in line sau floating. Dacă imaginea a fost inserată într-un layer separat, atunci chenarul va fi trasat folosind opţiunea Line din fereastra Format Picture, Colors and Lines, prezentată în figura 8.7. Se setează culoarea chenarului, tipul liniei şi grosimea acesteia (Style, Weight).

Dacă imaginea este inserată în acelaşi layer ca şi textul (in line), chenarul se adaugă prin opţiunea Borders and Shading din meniul cascadă Picture prezentat în figura 8.4. Se deschide fereastra Borders (figura 8.9) şi se alege tipul chenarului, culoarea, tipul şi grosimea liniilor. Trebuie însă subliniat că folosirea chenarelor nu este mereu indicată, rămânând la latitudinea autorului dacă chenăruirea este sau nu utilă din punct de vedere estetic.

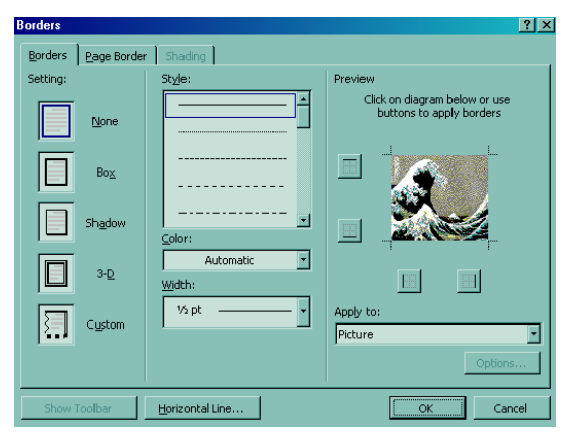

Figura 8.9. Fereastra Borders pentru chenare

## **Dispunerea obiectelor în pagină (Layout)**

Dispunerea obiectelor în pagină Layout este extrem de importantă, deoarece afectează comportarea imaginii în cadrul textului. După cum s-a menţionat anterior, obiectele pot fi inserate în text în modul **in line** şi **floating**. Modul în care este inserată imaginea se recunoaşte uşor la selectarea acesteia, deoarece imaginea prezintă markere de margine diferite, aşa cum se poate observa în figura 8.10.

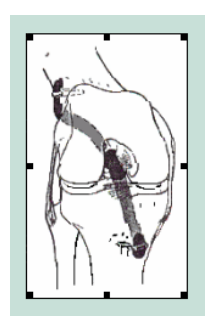

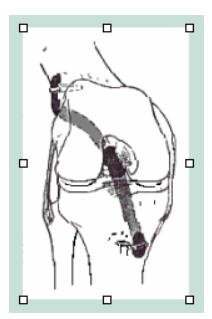

a) Imagine inserată în modul in line b) Imagine inserată în modul floating

Figura 8.10. Aspectul diferit la selectare a imaginii inserată in line şi floating Modul de inserare al unei imagini se poate modifica folosind opţiunea Layout din Format Picture, ilustrată în figura 8.11. Dacă se alege In line with text, obiectul va fi inserat în layerul textului. Pentru restul posibilităţilor, definite complet în fereastra Advanced Layout, optiunea Text Wrapping (figura 8.12), elementul grafic este inserat în modul floating.

| <b>Format Picture</b>               |            |           |                    | 7x               |
|-------------------------------------|------------|-----------|--------------------|------------------|
| Colors and Lines                    | Size       | Layout    | Picture   Text Box | Web              |
| Wrapping style<br>In line with text | Square     | Tight     | Behind text        | In front of text |
| Horizontal alignment<br>$C$ Left    | $C$ Center | $C$ Right | C Other            |                  |
|                                     |            |           |                    | Advanced         |
|                                     |            |           | OK                 | Cancel           |

| <b>Advanced Layout</b>                      |                  |                           | ? x            |
|---------------------------------------------|------------------|---------------------------|----------------|
| <b>Picture Position</b>                     | Text Wrapping    |                           |                |
| Wrapping style                              |                  |                           |                |
| ≍<br>Square                                 | ₩<br>Tight       | Through                   | Top and bottom |
|                                             | ₩                |                           |                |
| Behind text                                 | In front of text | In line with text         |                |
| Wrap text<br>C Both sides                   | C Left only      | C Right only              | C Largest only |
| Distance from text<br>Top<br>$0 \text{ cm}$ | Left             | $0.32$ cm $\frac{4}{\pi}$ |                |
| <b>Bottom</b><br>10 cm                      | Right            | $0.32$ cm $\leftarrow$    |                |
|                                             |                  | OK                        | Cancel         |

Figura 11. Fereastra Layout Figura 12. Fereastra Advanced Layout

Modul Floating include următoarele posibilităţi care se referă la dispunerea imaginii în raport cu textul:

- **Square** (figura 8.13) textul este dispus pe toate marginile patrulaterului care încadrează obiectul inserat.
- **Tight** (figura 8.14) textul este dispus în jurul obiectului, foarte aproape de toate marginile acestuia, indiferent de formă. Perimetru de dispunere poate fi modificat prin Edit Wrap Points (opţiunea Draw din bara Drawing), prin deplasarea punctelor de marcaj cu ajutorul cursorului. Modificarea punctelor de editare este ilustrată în figura 8.15. Se prezentă dispunerea normală şi modificată a punctelor de editare şi

efectul pe care îl are această modificare asupra dispunerii textului în raport cu obiectul inserat.

- **Through** (figura 8.16) acest mod de dispunere este similar modului Tight, dar textul se dispune în jurul oricărei părţi ale obiectului care sunt deschise. Suprafaţa liberă din jurul obiectului se modifică prin Edit Wrap Points.
- **Top and bottom** (figura 8.17) textul se dispune numai la partea inferioară şi superioară a obiectului, nu şi pe lateral.
- **Behind text** (figura 8.18) obiectul este dispus în spatele textului, flotând în propriul layer
- **In front of text** (figura 8.19) obiectul se dispune în faţa textului.

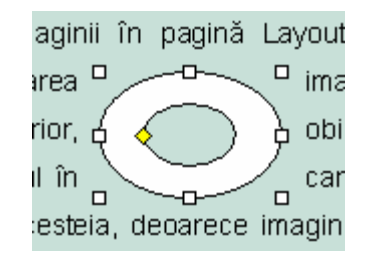

Figura 8.13. Dispunerea Square în jurul

obiectului

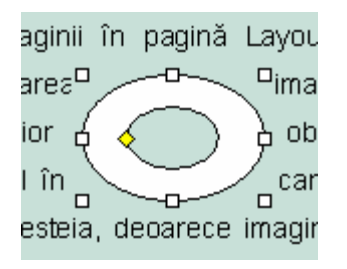

Figura 8.14. Dispunerea Tight în jurul obiectului

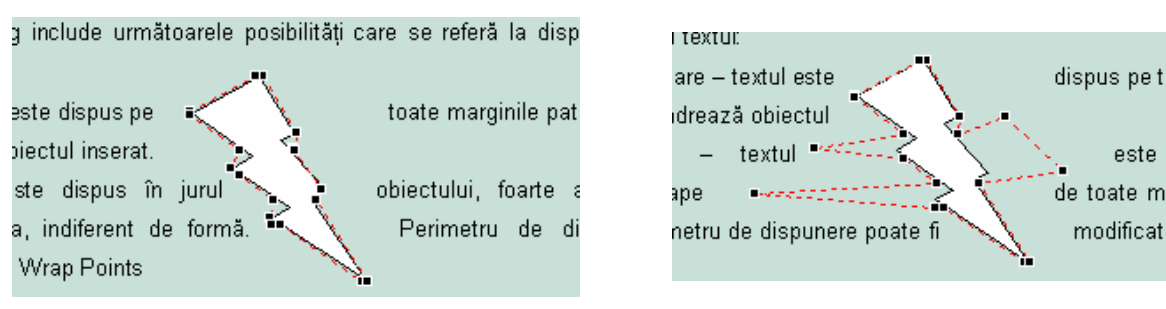

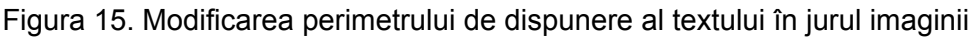

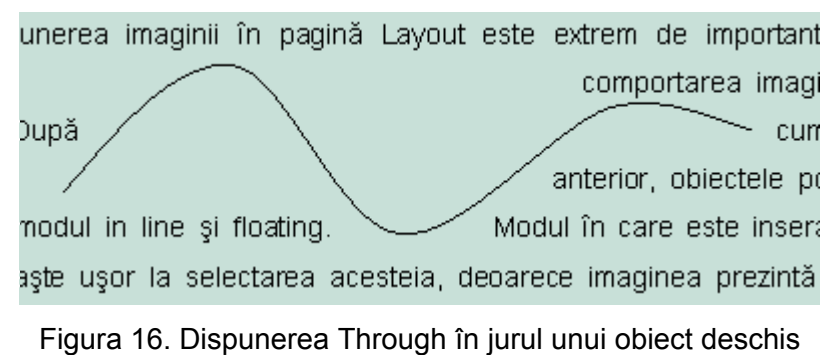

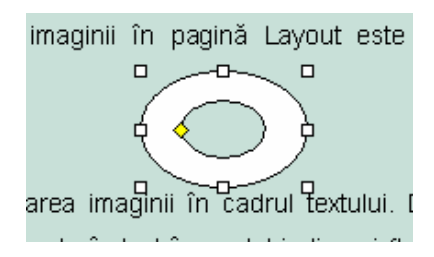

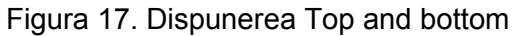

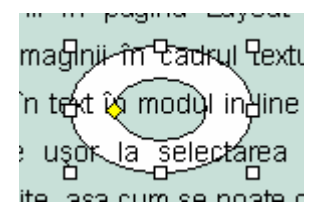

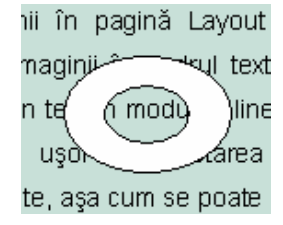

Figura 18. Dispunerea obiectului în spatele

textului

Figura 19. Dispunerea obiectului în faţa textului